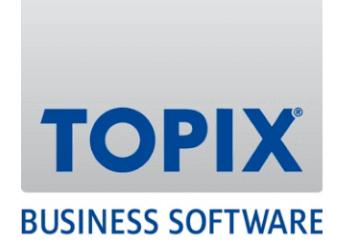

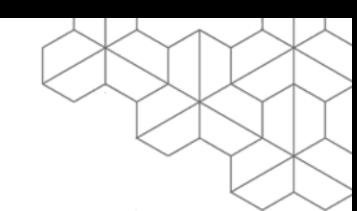

# KURZANLEITUNG

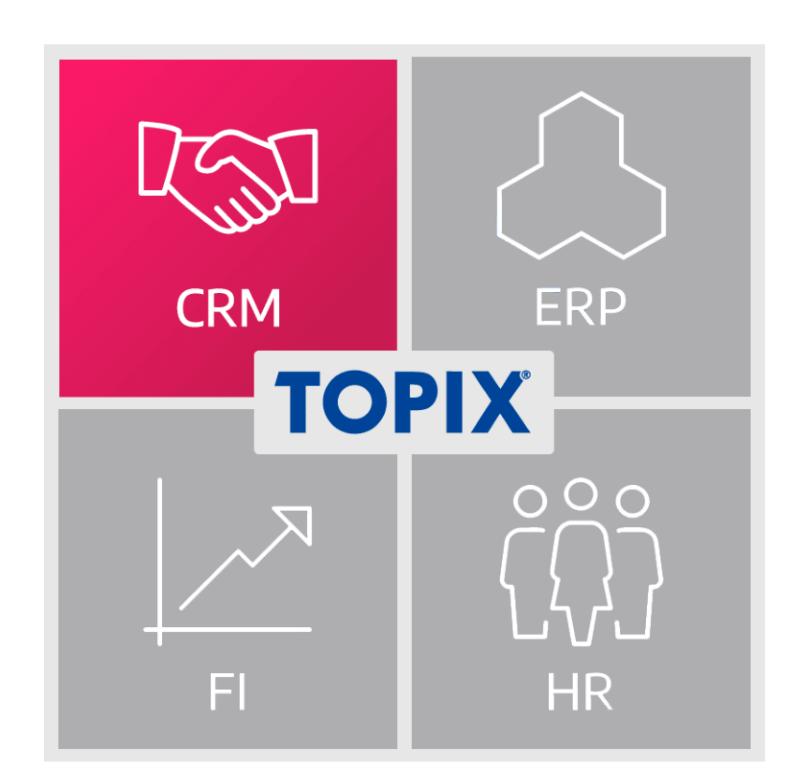

**Umstellung von MS E-Mail-Konten auf OAuth 2.0**

enjoy working

# **Inhalt**

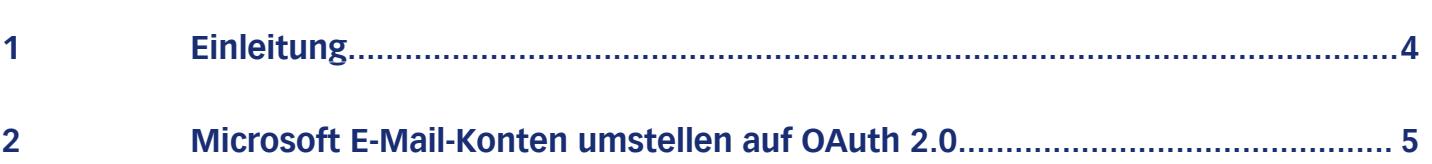

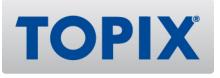

# Copyright und Haftungsausschluss

Copyright © 1987 – 2022 TOPIX Business Software AG. Alle Rechte bleiben vorbehalten.

Alle Inhalte dieser Dokumentation sind urheberrechtlich geschützt. Dies gilt sowohl für die einzelnen Artikel als auch für Abbildungen. Jede Verwertung, die nicht ausdrücklich vom Urheberrechtsgesetz zugelassen ist, bedarf der vorherigen schriftlichen Zustimmung der Autoren. Das gilt insbesondere für Vervielfältigungen, Bearbeitungen, Übersetzungen, Mikroverfilmungen sowie Einspeicherung und Verarbeitung in elektronischen Systemen.

4D, 4D Write Pro, 4D View Pro, 4D Server sowie die 4D Logos sind eingetragene Warenzeichen der 4D SAS. Acrobat, Adobe und InDesign sind eingetragene Warenzeichen der Adobe Systems Inc. Apple, Apple Watch, iOS, iPad, iPhone, Mac und macOS sind eingetragene Warenzeichen der Apple Inc. Android, Google und Chrome sind eingetragene Warenzeichen der Google Inc. Excel, Internet Explorer, Microsoft und Windows sind eingetragene Warenzeichen der Microsoft Corp. TeamViewer ist ein eingetragenes Warenzeichen der TeamViewer GmbH. Alle in der Dokumentation genannten Marken sind Eigentum der jeweiligen Markeninhaber und werden anerkannt. Aus dem Fehlen der Markenzeichen ©, ® bzw. ™ kann nicht geschlossen werden, dass die Bezeichnung frei verfügbar oder ein freier Markenname ist.

Die in dieser Dokumentation enthaltenen Informationen wurden von den Autoren nach bestem Wissen sorgfältig zusammengestellt. Dennoch können Fehler nicht vollständig ausgeschlossen werden. Die angegebenen Daten dienen lediglich der Produktbeschreibung und sind nicht als zugesicherte Eigenschaft im Rechtssinne zu verstehen. Eine Gewährleistung für die Vollständigkeit, Richtigkeit, Qualität und Aktualität der bereitgestellten Informationen kann von dem Herausgeber und den Autoren nicht übernommen werden, sofern seitens der Autoren kein nachweislich vorsätzliches oder grob fahrlässiges Verschulden vorliegt; alle Informationen sind rechtlich unverbindlich. Dies gilt insbesondere aufgrund der stetigen Fortentwicklung der dieser Produktbeschreibung zugrunde liegenden Software. Die Autoren behalten es sich ausdrücklich vor, Teile der Dokumentation oder die gesamte Dokumentation ohne gesonderte Ankündigung zu verändern, zu ergänzen, zu löschen oder die Veröffentlichung zeitweise oder endgültig einzustellen.

Diese Dokumentation steht ausschließlich Kunden der TOPIX Business Software AG zur Verfügung. Eine Haftung für irgendwelche Schäden Dritter ist ausgeschlossen, sofern seitens der Autoren kein nachweislich vorsätzliches oder grob fahrlässiges Verschulden vorliegt.

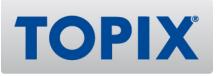

# 1 Einleitung

Um die Sicherheit der Microsoft-E-Mail-Konten zu erhöhen, wurde von Microsoft das Standardprotokoll "OAuth 2.0" eingeführt. Dies bedeutet, die bisherige "klassische" Authentifizierung (E-Mail & Passwort) wird auf eine moderne, sichere Authentifizierung umgestellt.

"OAuth 2.0" ist die Kurzbezeichnung für Open Authorization 2.0. Darunter versteht man ein offenes Standardprotokoll, welches auch von anderen Anbietern verwendet wird.

#### **E-Mail-Konten umstellen**

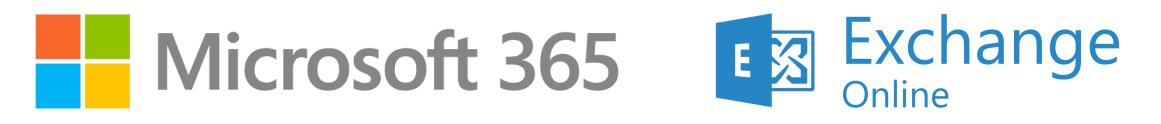

**ACHTUNG** Damit Sie Ihre E-Mail-Konten auf das neue Authentifizierungsverfahren umstellen können, benötigen Sie die **TOPIX-Version 9.13.8** oder höher.

## **Support**

Bitte beachten Sie, dass es sich hierbei um eine **Änderung seitens Microsoft handelt. HINWEIS** Diese ist daher **nicht** vom TOPIX-Softwarepflegevertrag abgedeckt.

Falls Sie Unterstützung bei der Umstellung Ihrer E-Mail-Konten benötigen, bieten wir Ihnen jedoch gerne ein entsprechendes, technisches Consulting an. Bitte wenden Sie sich bzgl. eines Angebotes an Ihren persönlichen Account-Manager.

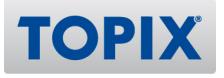

# 2 Microsoft E-Mail-Konten umstellen auf OAuth 2.0

Für die Umstellung Ihrer E-Mail-Konten benötigen Sie die TOPIX-Einstellungen.

**ACHTUNG** Beachten Sie bitte, dass ALLE vorhandenen E-Mail-Konten umgestellt werden müssen. Die Umstellung betrifft also sowohl persönliche als auch globale Konten.

## **Schritt 1: Konto auswählen**

#### **Persönliches Konto umstellen**

Wählen Sie den Befehl **TOPIX/Datei > Einstellungen > Allgemein > Benutzer.** Klicken Sie doppelt auf das entsprechende E-Mailkonto, um die Einstellungen anzuzeigen.

#### **Globales Konto umstellen**

Wählen Sie den Befehl **TOPIX/Datei > Einstellungen > Kommunikation > Internet I**. Klicken Sie doppelt auf das entsprechende E-Mailkonto, um die Einstellungen anzuzeigen.

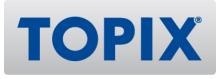

#### **Schritt 2: Sicherheitsoptionen für E-Mail-Eingang**

**MAC WIN**  Wählen Sie als Nächstes aus der obigen Liste den Eintrag **Optionen**.

Klicken Sie als Nächstes auf das Register **Optionen**.

#### **Globales Konto**

Handelt es sich um ein globales Konto, stellen Sie im Feld "Loginart" **OAuth 2.0 für Office 365** ein.

#### **Persönliches Konto**

Handelt es sich um ein persönliches Konto, entfällt dieser Schritt.

#### **BEISPIEL**

#### Einstellung globales Konto

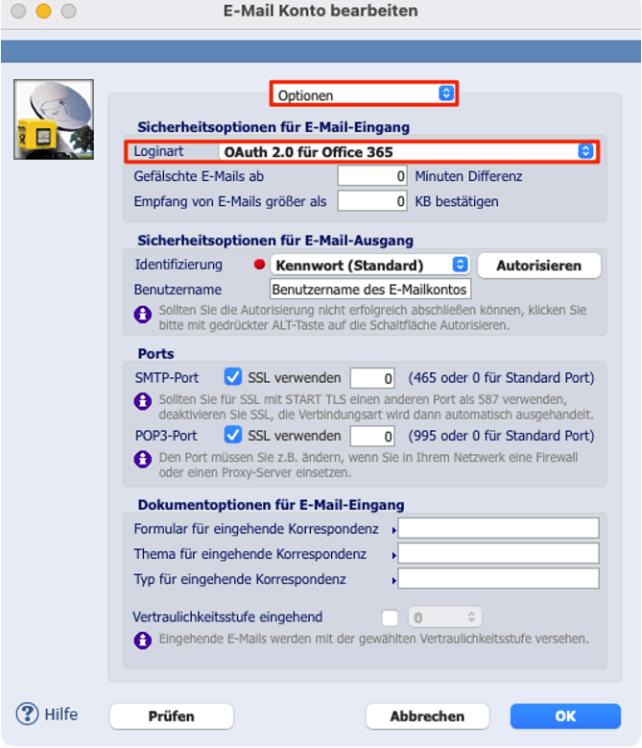

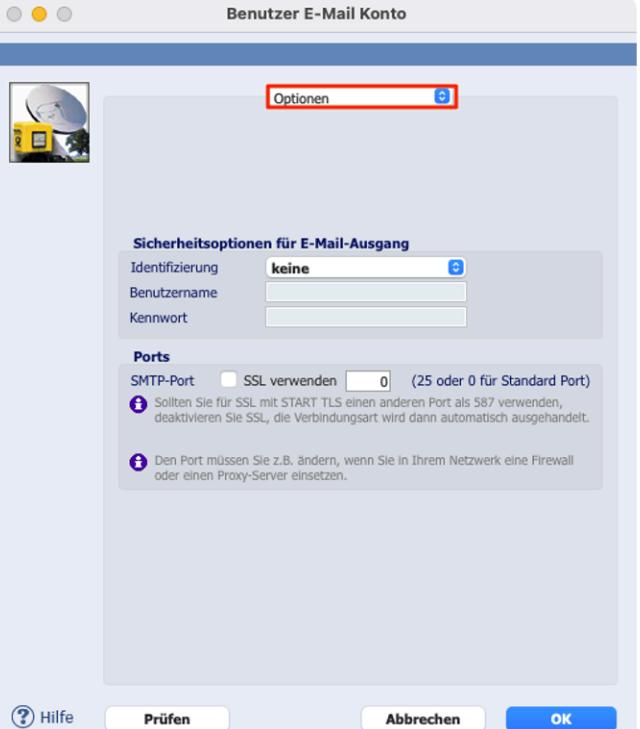

# **Schritt 3: Sicherheitsoptionen für E-Mail-Ausgang**

Stellen Sie im Feld "Identifizierung" ebenfalls **OAuth 2.0 für Office 365** ein.

#### **BEISPIEL**

## Einstellung globales Konto

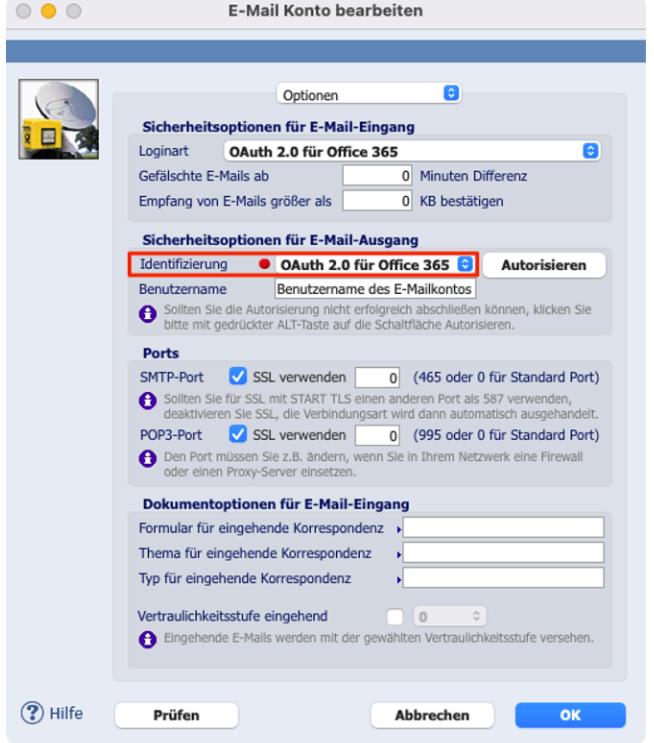

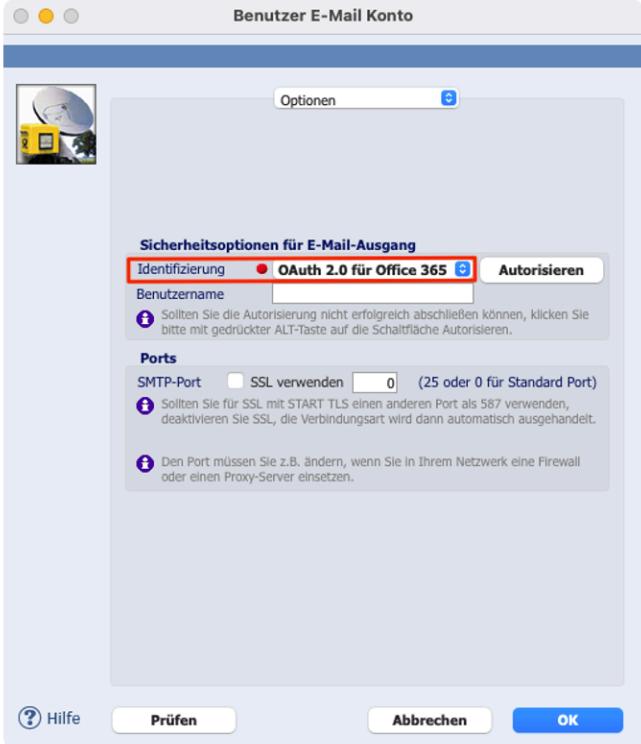

# *TOPIX* Kurzanleitung Umstellung von MS E-Mail-Konten auf OAuth 2.0

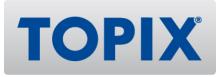

Sobald Sie eine dieser neuen Sicherheitsoptionen aktivieren, erscheinen automatisch zwei neue Symbole:

- Ein roter Punkt, welcher anzeigt, dass das Konto noch nicht autorisiert wurde
- eine neue Schaltfläche "Autorisieren"

#### **BEISPIEL**

#### Einstellung globales Konto

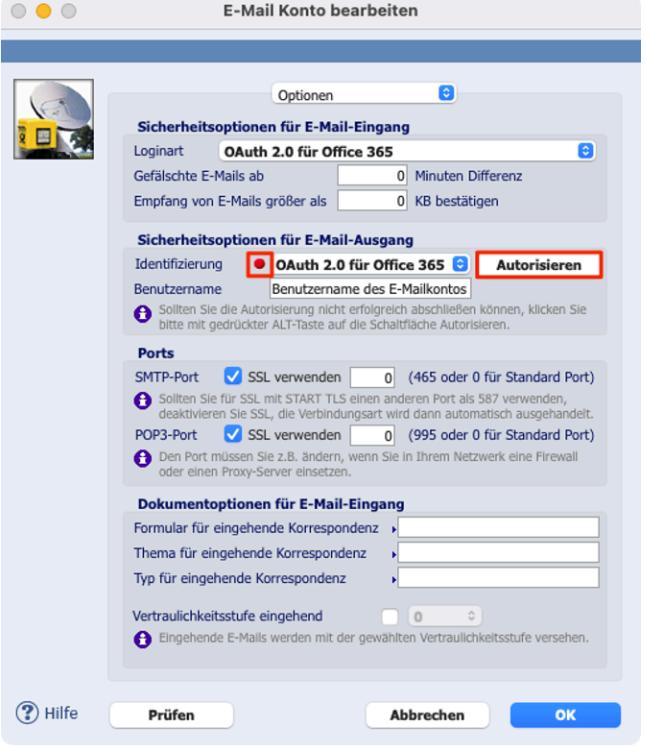

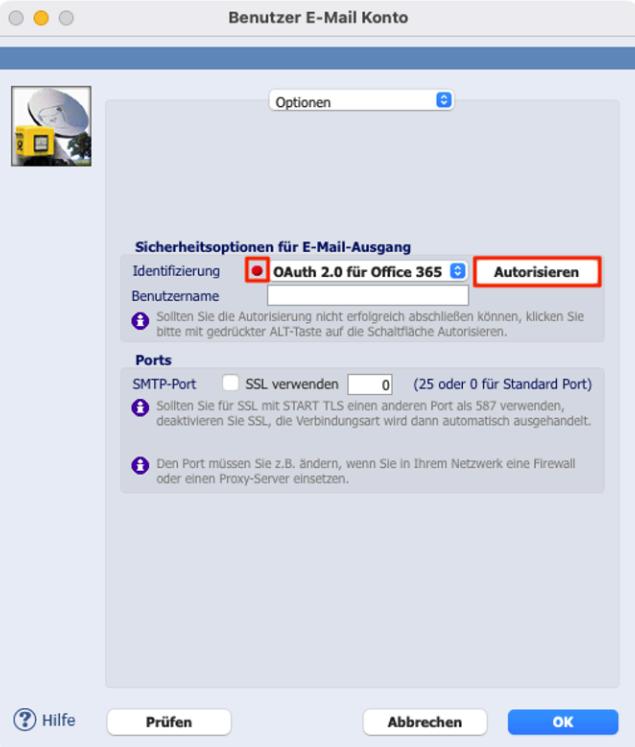

# **Schritt 4: Autorisierung starten**

Klicken Sie auf die Schaltfläche **Autorisieren**, um den OAuth 2.0-Prozess über Microsoft zu starten. Sie werden als Erstes aufgefordert, sich bei Microsoft anzumelden.

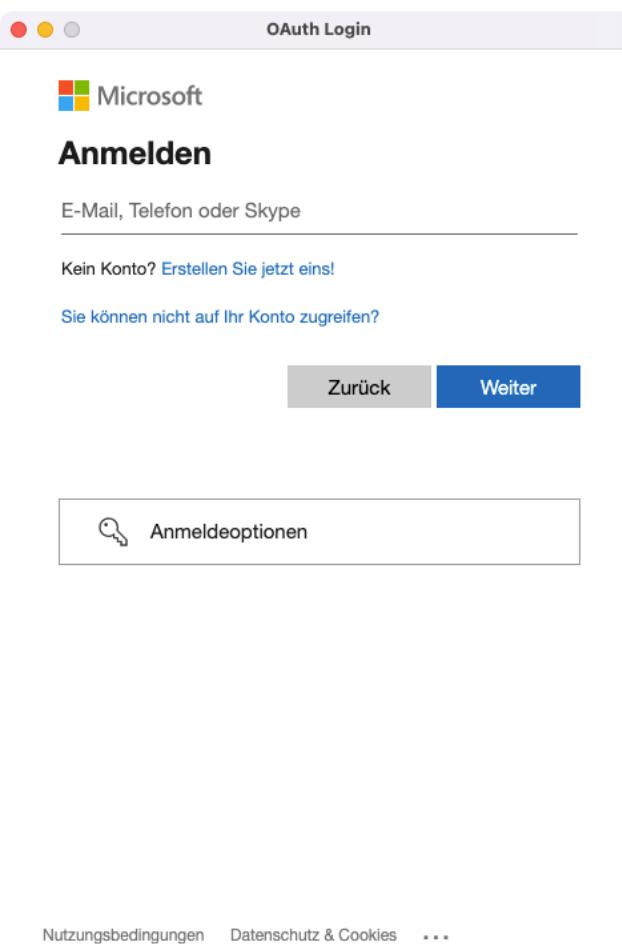

Geben Sie Ihre Anmeldedaten ein und bestätigen Sie mit **Weiter**. Anschließend geben Sie Ihr Kennwort ein und klicken auf **Anmelden**.

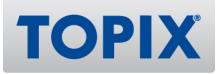

Nach Eingabe Ihres Kennwortes werden Sie gefragt, ob Sie angemeldet bleiben möchten. Klicken Sie auf **Ja**.

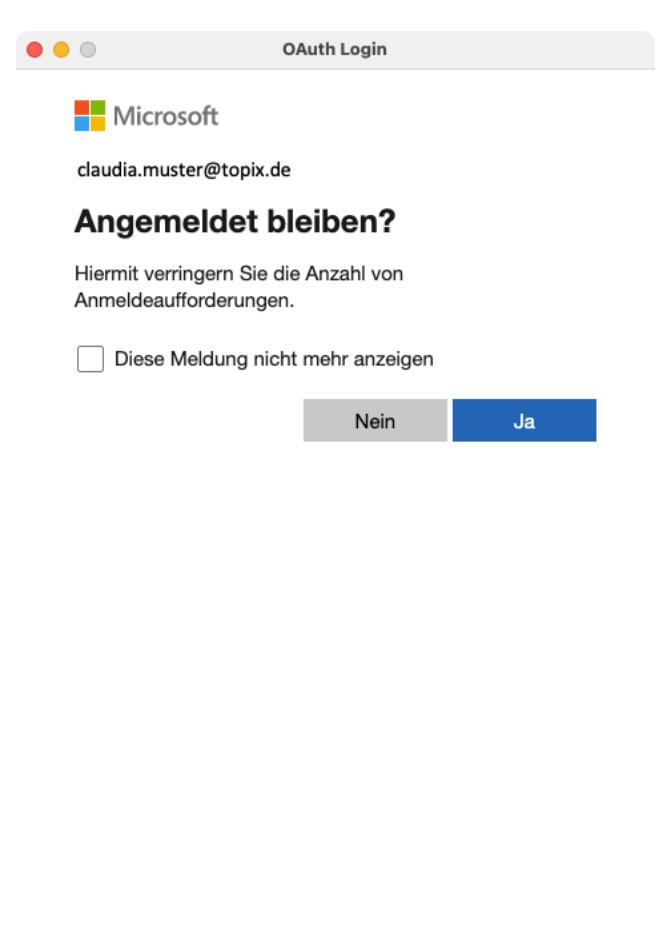

Nutzungsbedingungen Datenschutz & Cookies ...

# **Autorisierung erfolgreich (grüner Punkt)**

War die Autorisierung erfolgreich, verwandelt sich der rote Punkt in einen grünen Punkt. Die Konfiguration ist damit abgeschlossen.

Sie können nun Ihr Konto wie gewohnt weiter in TOPIX verwenden.

#### **BEISPIEL**

#### Einstellung globales Konto

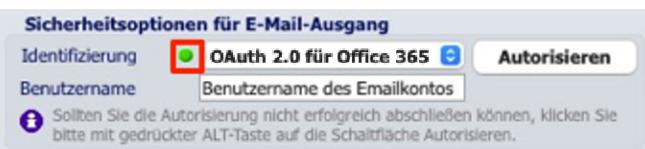

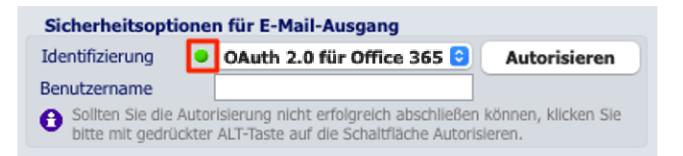

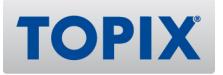

- **HINWEIS** Bitte denken Sie daran, auch andere, evtl. noch vorhandene E-Mail-Konten umzustellen. Starten Sie die Umstellung eines weiteren Kontos erneut mit Schritt 1 auf Seite 5.
- **ACHTUNG** Vergessen Sie nicht, am Ende die TOPIX Einstellungen mit Klick auf **OK** zu verlassen. Erst dann werden alle von Ihnen vorgenommenen Änderungen endgültig gespeichert.